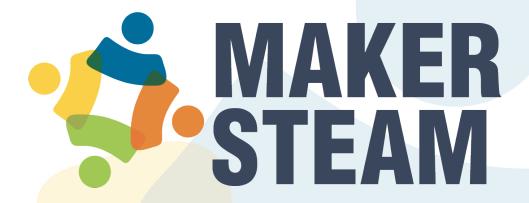

# Welcome

Welcome to MAKERSTEAM, a platform focused on science, technology, invention, and entrepreneurship. To start, log in from a browser to the web address assigned to the platform at your institution. Use the registered email and password to identify your account and click the login button.

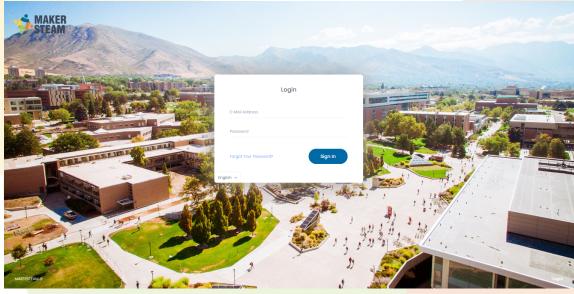

Login view

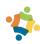

# Academy

Once logged in, click the academy button in the sidebar to access educational content, as shown in the illustration below.

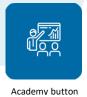

Invention-Innovation

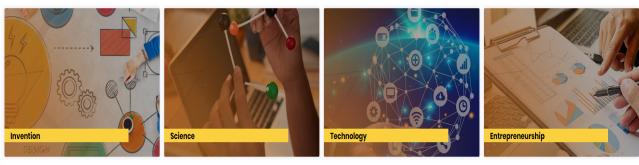

Labs

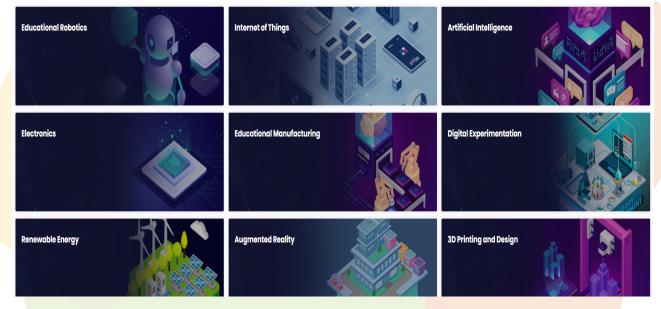

The educational content available may vary according to your inst<mark>itution.</mark>

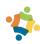

# Navigation

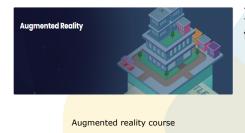

In this example, we will use different courses to navigate through the content.

Once inside the course, the available categories will be displayed. Click the "ENTER" button to access the lessons.

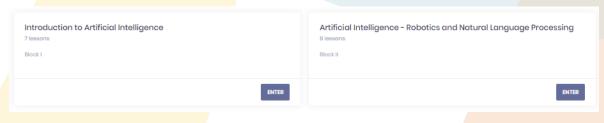

Categories

The lessons are displayed as a list. By clicking on the "ENTER" button, we can access the corresponding teaching sequence.

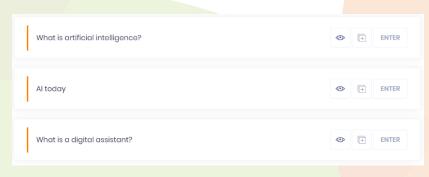

List of lessons

The teaching sequence view is divided into a menu with the lesson content on the left side, and on the right side, a dynamic content view that changes according to the selected content.

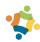

#### Contents Menu

#### **Content View**

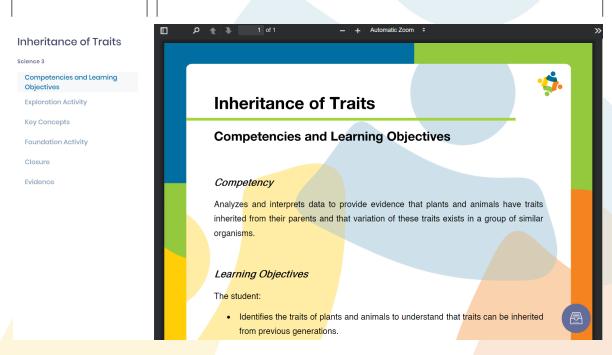

Instructional sequence

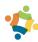

# Types of Content

#### **Document**

Documents are displayed in a PDF file viewer, featuring basic document search, zoom, and navigation functions.

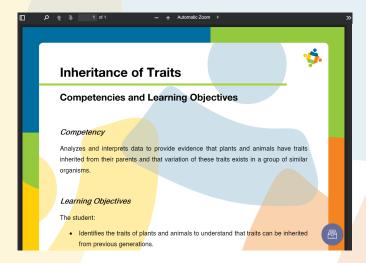

Document viewer

#### **Video**

Video content plays from the content view. The player has the standard features of progress, speed, volume, and size.

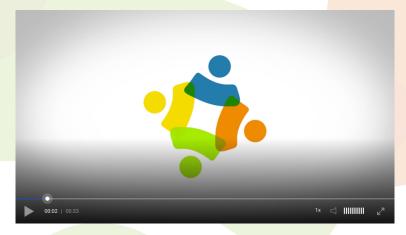

Video player

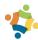

#### **Activities**

Activities consist of a series of multiple-choice questions. The main types of question are single answer, multiple answer, and image selection.

2. There are three batteries of 3V each in series. What is the total voltage? \*

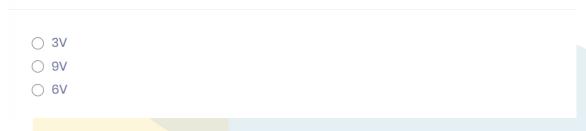

Single answer question

At the end of the activity, you will be able to compare your answers with the correct answers.

2. There are three batteries of 3V each in series. What is the total voltage?

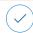

| Your answer | Correct answer |    |
|-------------|----------------|----|
|             |                | 3V |
|             |                | 6V |
| •           | •              | 9V |
|             |                |    |

Evaluation of results

### Resources

Sometimes, lessons may contain additional resources such as documents, videos, and software installers. You can access the resource option from the content menu and download the files needed for the lesson.

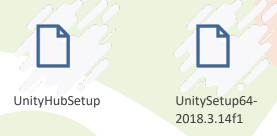

Downloadable software installation files

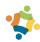

### **Deliverables** (member/student perspective)

Some lessons have an evaluation section where you can upload your deliverable files from your computer according to the instructions in each lesson.

# Drop files here or browse

File selection

### **Deliverables** (administrator/teacher perspective)

If you are the group administrator, you will find the deliverable files by selecting the evaluation option from the content menu of a lesson. These files have been submitted by the students, and you can download them using the download button on the right side.

You can sort columns in ascending or descending order by name, email or delivery date. You can also use the search bar to filter records that match the search.

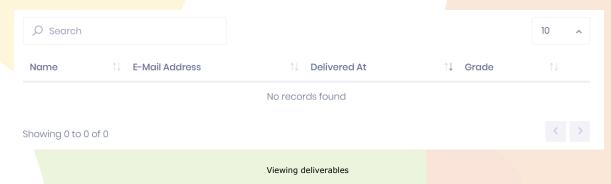

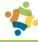

# Group

The main function of the group administrator is the creation and administration of the accounts that members (students) will use to access the academy. Each account is identified with an email and password used to log in to the platform.

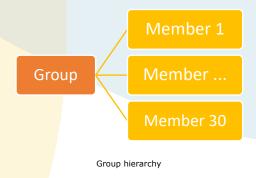

## **Types of users**

### Group

This type of account is usually assigned to a teacher. It allows them to access the administration panel, where they can create "Member" type accounts.

There may be a predefined group size limit according to your institution.

#### Member

This type of account is generally used by students. You have access to the academic section of the platform, where you can access all the educational content enabled for your institution and upload your deliveries.

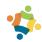

# Administration

Click the admin button in the sidebar on the platform to access the user admin view.

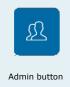

#### **Members View**

The members view allows the creation of new members and the modification of existing members. The latter is carried out through a table with search functionality and the ability to sort by ascending and descending order for each column.

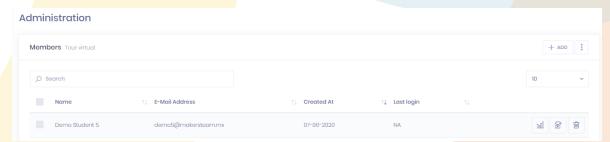

Administration view with one member

#### **Add New Member**

1. Click the add button at the top right of the Members View screen.

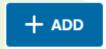

The member creation form will be presented with the different required fields. If you want to cancel the creation, click the "List" button in the upper right corner to return to the Members View.

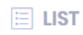

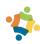

2. On the member creation page, fill in the identification data that the group member will use to log on to the platform.

| Name *           |            |
|------------------|------------|
|                  |            |
|                  |            |
|                  |            |
| E-Mail Address * | Password * |
| E-Mail Address * | Password * |

3. Finally, click the create button to finish.

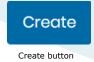

At this point you will have successfully created a member type account.

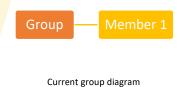

## **Consultation and editing of members**

Created members will be displayed in the Members View.

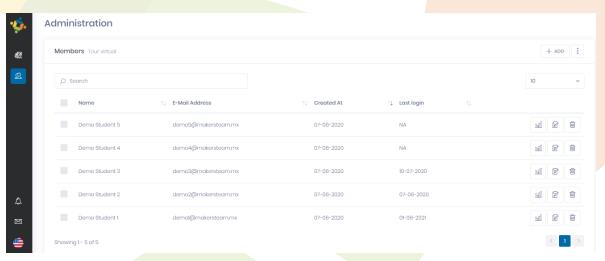

Members View

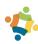

To delete a member, click the delete button.

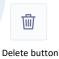

Use the edit button to edit member data. A screen similar to the one that appeared when you created the student will be displayed.

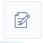

Edit button

By selecting multiple members, you can use the delete multiple button to delete the selected users.

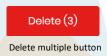

Click the column title to switch between ascending and descending order.

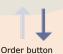

Use the settings button to export the list of created members. There is support for downloading, printing and copying to the clipboard.

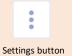

Use the search bar to find specific records.

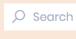

You can define the maximum number of records that each page displays.

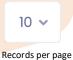

Search bar

Use the navigation controls between pages to view more records.

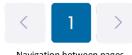

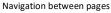

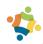

## Add two or more members simultaneously

By default, when entering the creation view, the option for individual member creation is selected. Click the Multiple option to create two or more accounts at once.

| Individual | Multiple |
|------------|----------|
|            |          |

In the create multiple view, the name and email fields are replaced by the file selection field.

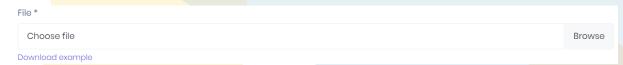

To create multiple accounts, you must first create a file in Microsoft Excel with the member names in the first column and the member emails in the second column, as shown in the following example:

| Name     | Email            |
|----------|------------------|
| Member 1 | member1@mail.com |
| Member 2 | member2@mail.com |
| Member 3 | member3@mail.com |

You can download an example in Excel from the 'Download example' link.

Once your Excel file is ready, click the browse button and select the file from your computer.

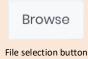

Complete the rest of the fields as if you were creating an individual member. Finally, click the create button to finish.

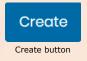

If you get an error message, you probably exceeded the limit of the number of members per group that your institution has assigned.

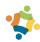